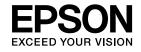

# Document Camera User's Guide

# ELPDC11

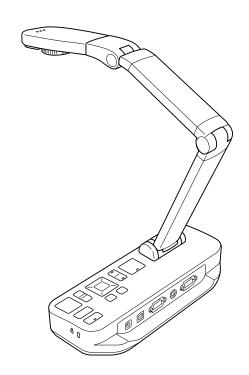

# **Important Safety Instructions**

Read this User's Guide and follow all safety instructions for your document camera. Keep this guide at hand for future reference.

| Warning | This symbol indicates information that, if ignored, could possibly result in personal injury or even death due to incorrect handling.      |
|---------|----------------------------------------------------------------------------------------------------|
| Caution | This symbol indicates information that, if ignored, could possibly result in personal injury or physical damage due to incorrect handling. |

#### **Environmental Requirements**

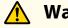

#### Warning

Do not leave the document camera or the remote control with batteries inside a vehicle with the windows closed, in places where they will be exposed to direct sunlight, or in other places that may become extremely hot. Thermal damage, fire, or malfunction may occur.

Do not use or store the document camera outdoors for an extended length of time, or where it may be exposed to rain, water, or excessive humidity. Fire or electric shock may result.

Do not use the document camera in places where smoke from cigarettes may be present, where it will be exposed to greasy smoke, humidity, or steam (such as cooking areas or near humidifiers), or where there is a lot of heat or dust. This can adversely affect the quality of the projected images.

# 🕂 Caution

Do not set up the document camera near high-voltage electrical wires or sources of magnetic fields. This may interfere with correct operation.

Operate in the proper environmental conditions. 🖝 p.62

Do not place or store the unit where it is accessible to small children. The unit may drop or tip over, causing personal injury.

Do not place the document camera where it will be subject to a lot of vibration or shock.

#### **Electrical Safety**

#### 🕂 Warning

Never open any covers on the document camera except as specifically explained in the User's Guide. Never attempt to disassemble or modify the document camera. Refer all repairs to qualified service personnel.

Unplug the document camera from the outlet and refer all repairs to qualified service personnel under the following conditions:

- If smoke, strange odors, or strange noises come from the device
- If liquid or foreign objects get inside the device
- If the device has been dropped or the housing has been damaged

Continuing to use under these conditions may result in fire or electric shock.

Do not attempt to use any adapter other than the AC adapter and power cord included with the device. Using an improper adapter may cause damage, overheating, fire, or electric shock.

Be sure to use the AC adapter with the proper voltage indicated in this guide. Use of a different power source may result in fire or electric shock.

If the AC adapter, power cord, or document camera is damaged, turn the power off, unplug the AC adapter from the electrical outlet, and contact your local distributor. Using the damaged device may cause fire or electric shock.

Do not touch the device, the AC adapter, or the plug with wet hands. This may cause electric shock.

Do not pull the power cord too hard or set heavy objects on top of it. If the AC adapter, power cord, or document camera is damaged, turn the power off, unplug the AC adapter from the electrical outlet, and contact your local distributor. Using the damaged device may cause fire or electric shock.

# <u> </u>Caution

Turn off the document camera and unplug it after use.

Make sure the power is turned off, the plug is disconnected from the outlet, and all cables are disconnected before moving the document camera.

Eye Safety

# 🕂 Warning

Do not look into the lens when the LED illumination lamp is on. The bright light can damage your eyes.

Securing the Document Camera

# 🚹 Warning

If you apply adhesives to prevent the screws from loosening, or if you use lubricants or oils on the document camera, the document camera housing may crack. This could cause serious injury. Do not use adhesives to prevent the screws from loosening and do not use oils or lubricants.

# 🕂 Caution

Do not place the document camera in an unstable location, such as on a shaky table or slanted surface. The document camera may drop or tip over, causing personal injury. If you use a table, cart, or stand, make sure it is stable and will not fall over.

When using the mounting points under the document camera to secure it to a table, cart, or stand, fasten the bolts securely but do not overtighten them. Do not use adhesives.

#### Cleaning and Liquids

# <u> (</u>Warning

Use a dry cloth (or, for stubborn stains, a moist cloth that has been wrung dry) for cleaning. Do not use liquid, aerosol cleaners, or solvents such as alcohol, thinner or benzine.

Do not place any containers of liquid on top of or near the unit.

Do not spill liquid or spray fine mist into the document camera. Liquids entering the document camera may cause malfunction, fire, or electric shock. If you spilled liquid, turn the power off, unplug the AC adapter from the electrical outlet, and contact your local distributor. Using the damaged device may cause fire or electric shock.

Do not insert or drop metal, flammable, or foreign objects into the document camera's vents or openings nor leave them nearby. Doing so may result in fire, electric shock, or burns.

# **A** Caution

Unplug the document camera from the outlet before cleaning to prevent electric shock.

#### General Use

#### 🕂 Caution

Do not use excessive force when adjusting the document camera. The document camera may be broken, resulting in personal injury.

Do not place heavy objects on document camera, or it may be damaged.

Do not try to press the arm flat or fold it backwards, or it may get damaged.

#### **Remote Control Battery Safety**

#### 🕂 Warning

Incorrect battery usage may cause batteries to rupture and leak battery fluid, which could result in fire, injury, or corrosion of the remote control.

If liquid from a battery gets in your eyes, do not rub your eyes. Wash them well with clean water and contact a doctor immediately. If liquid enters your mouth, rinse immediately with plenty of water and consult a doctor. If liquid from the battery comes in contact with your skin or clothes, wash with water to prevent possible skin damage.

Keep batteries out of the reach of children. Batteries are a choking hazard and are very dangerous if swallowed.

Insert batteries so that the polarities (+ and -) are correct. Not doing so may cause leakage, overheating, or explosion.

Do not use a new battery and an old battery, or different types of batteries at the same time. Doing so may cause leakage, overheating, or explosion.

Remove the batteries if you will not be using the document camera for a long period of time. When a battery runs down, take it out of the device immediately. If a discharged battery is left inside for a long time, gas emitted from the battery may cause leakage, overheating, explosion, or damage to the device.

# Contents

| <b>Important Safet</b> | y Instructions |  | 2 |
|------------------------|----------------|--|---|
|------------------------|----------------|--|---|

#### Introduction

| Product Features         9           Included Items         9             |
|---------------------------------------------------------------------------|
| Document Camera Parts10Top (Control panel)/Side/Rear10Camera Head11Base12 |
| Remote Control Buttons    13      Remote Control    13                    |
| Storing the Document Camera 15                                            |
| Securing the Document Camera                                              |

#### **Basic Setup and Use**

| Plugging In and Turning On 18                                                                                                    | B |
|----------------------------------------------------------------------------------------------------|---|
| Connecting to a Projector 19                                                                                                    | 9 |
| Connecting to a Computer 20                                                                                                    | D |
| Connect to Use the Document Camera Software                                                                                           |   |
| Displaying a Document or Other Materials       22         Freezing an Image       2         Displaying Small Objects Up Close       2 | 3 |
| Displaying Live Action or a Whiteboard                                                                                                | 4 |
| Switching Between Your Computer and the Live Camera Image                                                                             | 5 |

#### Image Adjustments and Effects

| Using the On-screen Menu  | 27 |
|---------------------------|----|
| Making Image Adjustments  | 27 |
| Displaying a Split Screen | 28 |
| Making Other Settings     | 30 |

# Saving Images and Displaying a Slideshow

| Saving Images to the Internal Memory          | 32 |
|-----------------------------------------------|----|
| Exporting Images to a Memory Card             | 33 |
| Viewing and Managing Files from Your Computer | 35 |
| Displaying a Slideshow                        | 37 |

#### Using the Included Software

| Installing the Software       39         Uninstalling the Software       39         Windows       39 |
|----------------------------------------------------------------------------------------------------|
| Macintosh                                                                                            |
| Starting the Software 40                                                                             |
| Annotating Images 41                                                                                 |
| Capturing Still Images 42                                                                            |
| Making Time-lapse Movies 43                                                                          |
| Recording Videos 44                                                                                  |
| Compatible File Format                                                                               |

# Contents

| Editing Saved Files               | 45 |
|-----------------------------------|----|
| Managing Saved Files              | 46 |
| Uploading and Sharing Your Videos | 47 |

# Solving Problems

| Problems and Solutions                      | 49 |
|---------------------------------------------|----|
| Operation Problems                          | 49 |
| Image Quality Problems                      | 49 |
| Problems Using an SD Card                   | 50 |
| Problems Connecting a Laptop                | 50 |
| Problems Using the Document Camera Software | 50 |
| Where to Get Help                           | 51 |
| Europe                                      | 51 |
| Africa                                      | 56 |
| Middle East                                 | 56 |
| North and Central America                   | 56 |
| South America                               | 57 |
| Asia and Oceania                            | 58 |

#### Notices

| ecifications                                                     | 2  |
|------------------------------------------------------------------|----|
| General                                                          | 52 |
| Remote Control                                                   | 52 |
| Dimensions $\ldots$ $\ldots$ $\ldots$ $\ldots$ $\ldots$ $\ldots$ | 52 |
| Electrical                                                       | 52 |
| AC Adapter                                                       | 52 |
| Environmental                                                    |    |
| System Requirements                                              | 52 |
| C Compliance Statement 6                                         | 3  |
| For United States Users                                          | 53 |

| WARNING                                  |    |
|------------------------------------------|----|
| Declaration of Conformity                | 64 |
| Copyrights and Trademarks                | 65 |
| Responsible Use of Copyrighted Materials | 65 |
| Trademarks                               | 65 |

# Introduction

You can use the Epson ELPDC11 document camera to capture and project pages from books or other documents, and even three-dimensional objects. With the included software, you can capture live audio and video, create time lapse photos, and annotate images produced by the document camera.

# **Product Features**

• Versatile setup

Connect the document camera to any projector using a standard VGA or composite video cable, or to other video equipment such as an external monitor.

• Still image capture

Capture still images in the document camera's 1GB internal memory, on an inserted SD card, or with a connected computer. Then play the images back as a slideshow.

• Live audio and video

Capture smooth, full-motion video at up to 30 frames per second (including sound from the built-in microphone), when you use the document camera with a computer and the included software. Use the software to edit your videos and play them back later.

• High image quality and performance

5 megapixel image sensor, 10x digital zoom (up to 2x lossless), and 29.7 x 42 cm (11.7 x 16.5 inch) capture area enable you to display up to two pages side-by-side in rich detail with SXGA/WXGA/XGA autoselected output for easy setup.

#### **Included** Items

- Remote control with 2 AA batteries
- Power cord and adapter
- VGA cable
- USB cable
- Software CD
- User's manual CD
- Quick Start guide
- Microscope adapter

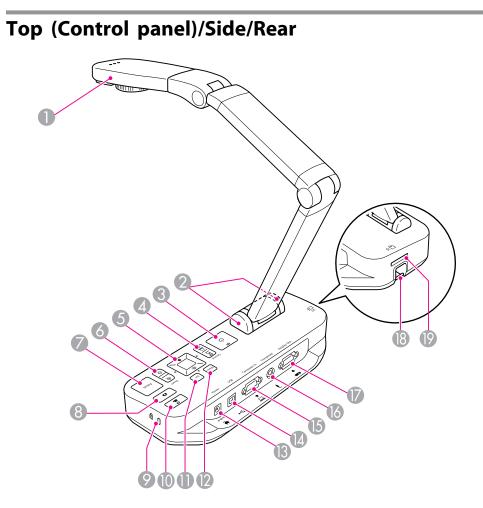

| Name |                 | Function                                                                                |
|------|-----------------|-----------------------------------------------------------------------------------------|
| 0    | Camera head     | Rotate the camera head $\pm 90^{\circ}$ to display images of a document or from a wall. |
| 2    | Remote receiver | Receives signals from the remote control.                                               |
| 3    | [Ů] button      | Turns the document camera power on or off.                                              |

| Name |                            | Function                                                                                                    |  |
|------|----------------------------|----------------------------------------------------------------------------------------------------|--|
| 4    | [Source] button<br>[ ] [ ] | []] Projects images from the document camera.<br>[]] Projects images from a computer.                                                                                        |  |
| 6    | [▲][▼][◀][▶]button         | When the menu screen is displayed, pressing these buttons selects menu items and setting values.                                                                             |  |
|      | [•••][•••] button          | Adjusts the image Brightness.                                                                                                    |  |
|      | [Enter] button             | When the menu is displayed, pressing this button confirms the current item.                                                                                                  |  |
| 6    | [Zoom] button<br>[⊕] [♀]   | Enlarges or reduces the image without changing th projection size.                                                                                                    |  |
| 7    | [Focus] button             | Press the [Focus] button to automatically focus th<br>image.<br>The unit cannot focus on objects that are<br>approximately 10 cm (4 inches) or less from the<br>camera lens. |  |
| 8    | [ ] button                 | If you press and release the button, the image is<br>frozen. If you press and hold the button, the still<br>image is saved to SD card or internal memory.                    |  |
| 9    | Security slot              | The security slot is compatible with the Microsaver security system manufactured by Kensington.                                                                              |  |
| 0    | [🏩] button                 | Starts and stops video recording with the included software.                                                                                                    |  |
| 0    | [Esc] button               | Stops the current function. When the menu is displayed, pressing this button moves to the previous menu level.                                                               |  |
| 12   | [Menu] button              | Opens and closes the menu.                                                                                                    |  |
| B    | AC adapter port            | Connects the supplied power cord and adapter.                                                                                                    |  |
| (2)  | USB (TypeB) port           | Connects the document camera to a computer via the supplied USB cable when using the included software.                                                                      |  |
| 15   | Computer In port           | Inputs image signals from a computer.                                                                                                    |  |

|    | Name             | Function                                                                                                    |  |
|----|------------------|----------------------------------------------------------------------------------------------------|--|
| 16 | Composite port   | Outputs composite video signals to a projector or external monitor.                                                   |  |
| 17 | Display Out port | Outputs image signals to a projector.                                                                                 |  |
| 18 | Security bar     | Lets you attach a commercially available security cable to lock the document camera in place. $(\textcircled{p}, 16)$ |  |
| 19 | SD card slot     | Lets you save and display images on an SD card.<br>• p.33                                                             |  |

Camera Head

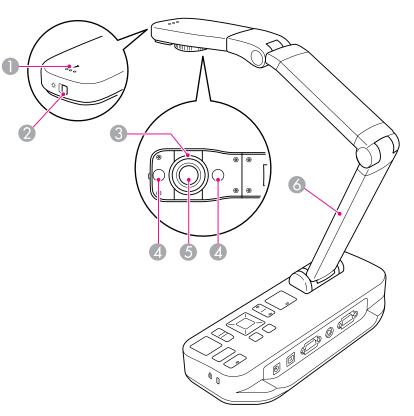

| Name |                           | Function                                                           |  |
|------|---------------------------|--------------------------------------------------------------------|--|
| 0    | Microphone                | Captures sound when you record a video.                            |  |
| 2    | [-॑॑॑॑॑ੑੑੑੑ-] Lamp switch | Turn the LED lamp on or off.                                       |  |
| 3    | Image rotation dial       | Turns the displayed image $\pm 90^{\circ}$ .                       |  |
| 4    | LED lamp                  | Turn on this lamp when there is not enough light on your document. |  |
| 5    | Camera lens               | Captures the image.                                                |  |

# **Document Camera Parts**

|   | Name         | Function                                                                    |  |
|---|--------------|-----------------------------------------------------------------------------|--|
| ( | 6 Camera arm | Extends or retracts the camera arm to adjust the height of the camera head. |  |

# Base

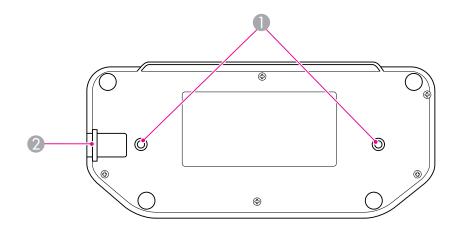

| Name |                 | Function                                                                                                    |
|------|-----------------|----------------------------------------------------------------------------------------------------|
| 0    | Mounting points | You can attach the document camera to a table, cart, or stand with commercially available M4-size bolts. ( $\P$ p.16 |
| 2    | Security bar    | Lets you attach a commercially available security cable to lock the document camera in place. ( $\P$ p.16            |

# **Remote Control Buttons**

#### **Remote Control**

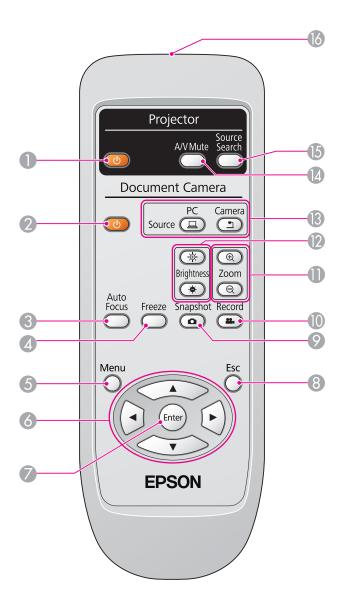

|     | Name                               | Function                                                                                                    |  |
|-----|------------------------------------|----------------------------------------------------------------------------------------------------|--|
| 0   | [也] button                         | When used with an Epson projector, turns the projector on or off. You cannot operate the document camera with this button.                                                    |  |
| 2   | [也] button                         | Turns the document camera on or off. You cannot operate a projector with this button.                                                                                         |  |
| 3   | [Focus] button                     | Press the [Focus] button to automatically focus<br>the image.<br>The unit cannot focus on objects that are<br>approximately 10 cm (4 inches) or less from the<br>camera lens. |  |
| 4   | [Freeze] button                    | Freezes the current image; press the button again to continue.                                                                                                    |  |
| 6   | [Menu] button                      | Displays and closes the menu.                                                                                                    |  |
| 6   | [▲] [▼] [◀] [▶] buttons            | When the menu or Help screen is displayed, pressing these buttons selects menu items and setting values.                                                                      |  |
| 7   | [Enter] button                     | When the menu is displayed, pressing this button confirms the current item.                                                                                                   |  |
| 8   | [Esc] button                       | Stops the current function. When the menu is displayed, pressing this button moves to the previous menu level.                                                                |  |
| 9   | [Snapshot] button<br>[••]          | Captures still images.                                                                                                    |  |
| 0   | [Record] button                    | Starts and stops video recording with the included software.                                                                                                    |  |
| 0   | [Zoom] button<br>[⊕] [⊖]           | Enlarges or reduces the image without changing the projection size.                                                                                                    |  |
| (2) | [Brightness] button<br>[-⊕-] [-⊕-] | Adjusts the image brightness.                                                                                                    |  |

# **Remote Control Buttons**

|   | Name                                  | Function                                                                                                    |
|---|---------------------------------------|----------------------------------------------------------------------------------------------------|
| ß | [Source] button                       | []] Projects images from a computer.                                                                                     |
|   |                                       | [•] Projects images from the document                                                                                    |
|   |                                       | camera.                                                                                                    |
| 4 | [A/V Mute] button                     | Turns the video and audio on or off when you<br>are connecting the document camera when used<br>with an Epson projector. |
| 6 | [Source Search] button                | When used with an Epson projector, changes the input source connected to the projector.                                  |
| 6 | Remote control<br>light emitting area | Outputs remote control signals.                                                                                          |

When you're not using the document camera, simply fold its arm down as shown. It cannot be folded flat.

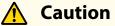

Do not try to press the arm flat or fold it backwards, or it may get damaged.

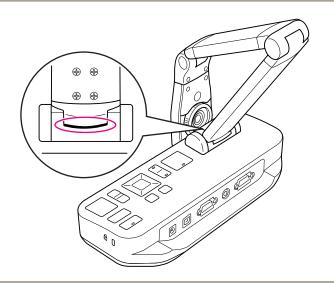

#### Attention

When you see the black line on the bottom of the camera arm, never fold it more. Or it may get damaged.

You can secure the document camera by fastening a cable to the security bar, shown below, or by inserting a Kensington anti-theft cable into the Kensington security port.

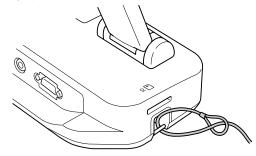

In addition, you can attach the document camera to a table, cart, or stand at the mounting points indicated below. Use M4-size bolts; you can thread them into document camera case to a maximum depth of 9 mm (0.35 inch).

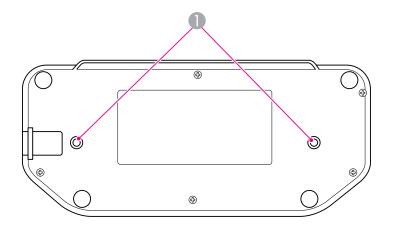

Mounting points

#### Attention

Fasten the bolts securely but do not overtighten them. Do not use adhesives.

# **Basic Setup and Use**

Follow the instructions in this section to set up the document camera and give a presentation.

# **Plugging In and Turning On**

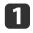

Connect the power adapter as shown. Plug the adapter into a wall outlet.

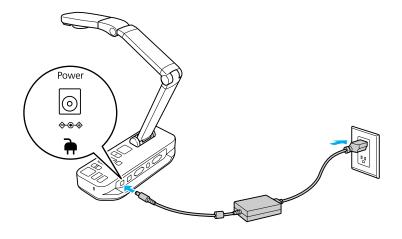

- 2 Press the [也] power button to turn on the document camera. It takes about 10 seconds for the document camera to output an image.
- 3

Turn on your projector.

Select the appropriate "source" on the projector (such as Computer or Video), depending on port to which you connected. Your projector may use different names for the sources.

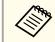

When you're done using the document camera, press the  $[\oplus]$  power button twice to turn it off, disconnect any cables, and fold down the camera arm.  $\bigcirc$  p.15

## **Connecting to a Projector**

You can connect the document camera to a projector using a standard VGA cable or composite video cable, or to other video equipment such as an external monitor.

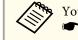

You can also use the document camera with a computer. (  $rac{p.20}$ 

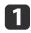

Choose the type of cable you will use, based on the type of port that's available on your projector or other video equipment:

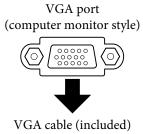

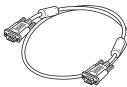

(yellow "RCA" style)

Composite video port

2

Connect the document camera in one of the ways shown below: VGA connection

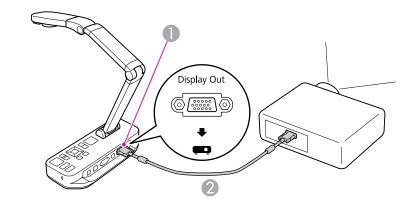

- **Display Out** port
- **2** VGA cable

Composite video connection

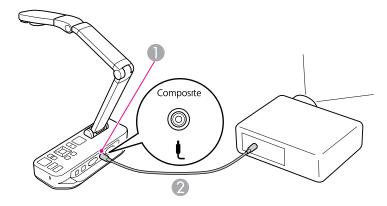

- **Composite** port
- 2 Composite video cable

## **Connecting to a Computer**

When you connect the document camera to your computer, you can use the included software to capture, edit, and play back still images and videos.

**p.38** 

Connecting to a computer also lets you display PowerPoint slides or other applications. You can easily switch back to the live camera image at any time.

How you connect to your computer depends on the software you plan to use:

- To use the included software, see "Connect to Use the Document Camera Software" below.
- If you don't plan to use the software or it's not installed on your computer, see "Connect Without Using the Document Camera Software" p.21.

#### **Connect to Use the Document Camera Software**

This connection method lets you use the included software, as well as display PowerPoint slides or images from another application on your computer. Make sure you've already installed the software.  $\bigcirc$  p.39

Connect the document camera to your computer with a USB cable, as shown.

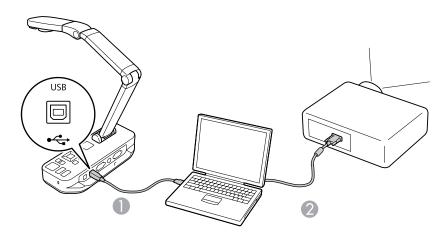

USB cable

2 VGA cable

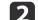

Connect your computer to your projector using a VGA cable.

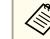

It's also possible to connect with composite video, but most computers lack this type of port.

Follow the instructions on p.40 to use the document camera software.

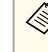

If an image doesn't appear on the screen, the document camera's **USB Mode** may be set to **Mass Storage**; see p.50 to change the setting. If you connected a laptop, see p.50 to check your laptop settings.

#### **Connecting to a Computer**

#### **Connect Without Using the Document Camera Software**

This connection method lets you display PowerPoint slides or images from another application on your computer, but you can't use the included software.

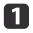

If you're using a desktop computer, disconnect the monitor from your computer.

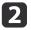

Connect a VGA cable from your computer's monitor-out port to the document camera's **Computer In** port.

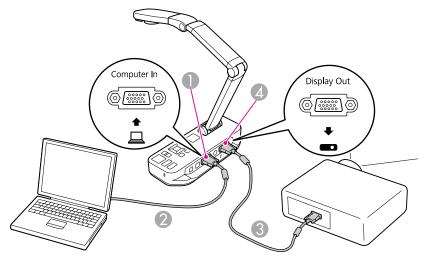

- **Computer In** port
- **2** VGA cable
- **3** VGA cable
- 4 Display Out port

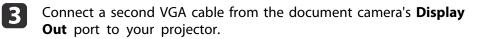

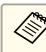

You cannot use the **Composite** port to display your computer image in this configuration.

If you connected a laptop but the image doesn't appear on the screen, check your laptop settings.  $\bigcirc$  p.50

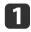

Raise the camera arm. Position the camera head above the display area.

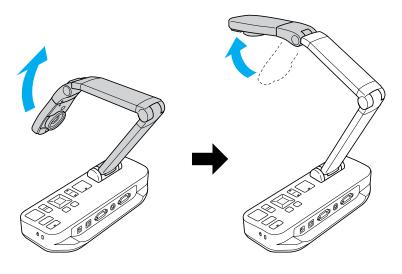

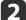

Place your document on the table under the camera head.

You can quickly align letter- or A4-size paper with the guides on the side of the document camera.

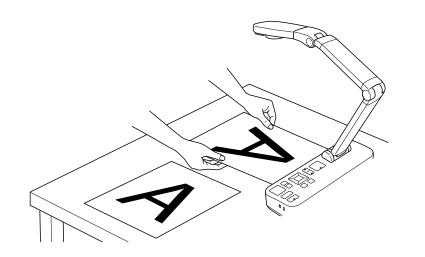

**3** s

Slide the lamp switch to illuminate the document.

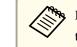

If necessary, you can adjust the brightness of the image using the  $[-\bigoplus]$  or  $[-\bigoplus]$  on the document camera or remote control.

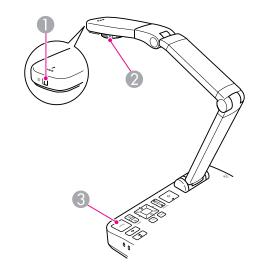

- Lamp switch
- Image rotation dial
- 3 [Focus] button

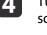

Turn the dial on the camera head to rotate the image on the screen.

If desired, you can rotate an upside-down image by pressing the [Menu] button and selecting Image > Image Rotation > 180 degrees. 5

Press the [Focus] button on the document camera or the [Auto Focus] button on the remote control. Your document is automatically focused.

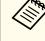

To sharpen hard-to-focus objects, press the [Menu] button and select **Image** > **Focus**. Use the [◀] and [▶] arrow buttons to adjust the focus.

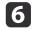

To zoom in on part of the image, press the [Zoom] -  $[\oplus]$  button on the document camera or remote control. Press the [Zoom] -  $[\odot]$  button to zoom out.

#### Freezing an Image

Press and release the  $[\square]$  button to freeze the image. (If you press and hold the button, it saves the image to internal memory.  $(\square p.32)$ 

After freezing the image, you can remove your document while leaving its image displayed on the screen. Place your next document under the camera lens and press the button again; your presentation continues without interruption.

#### **Displaying Small Objects Up Close**

To display a small object, lower the camera arm. You can place the lens within approximately 10 cm (4 inches) of the object.

To further enlarge an object, press the  $[Zoom] - [\oplus]$  button on the document camera or remote control. Press the  $[Zoom] - [\ominus]$  button to zoom out.

You can zoom up to 10x digitally, with lossless magnification up to 2x.

To display objects as seen through a microscope, use the included microscope adapter.

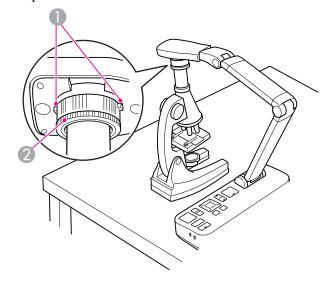

- Buttons
- Adapter ring
- Attach the microscope adapter to the image rotation dial. Press the buttons and push the adapter in.
- Place the camera head with the adapter directly over the microscope lens. Fit the adapter to the diameter of the eyepiece by pulling out the adapter ring. It extends up to about 5 mm (1/4 inch).
- Press the [Menu] button and select **Image** > **Microscope** > **On**. This optimizes the brightness, contrast, and other image settings for use with a microscope.

You can use the document camera to display a lecture or presentation at the front of a room, or to capture images of a whiteboard or chalkboard. If the document camera is connected to a computer with a USB cable, you can make an audio/video recording of the live presentation.  $\bigcirc$  p.38

#### 🚹 Warning

Turn off the lamp when the camera is aimed at a person. Avoid looking directly into the lamp. The bright light could damage your eyes.

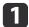

Rotate the camera head so it faces the front of the room.

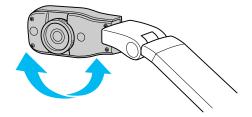

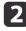

Turn the dial on the camera head to orient the image on the screen.

**3** Press the [Focus] button. The image is automatically focused.

If you've connected a computer ( $rac{1}$  p.20), you can show PowerPoint slides or images from any other application on your computer. You can easily switch back-and-forth between your computer application and the live camera image.

If you've connected your computer with a USB cable (
 p.20), you can use the document camera software to display captured images and videos, or use another application of your choice. To display the live camera image, make sure you've selected Capture mode in the document camera software. 
 p.40
 When you connect with USB cable, you cannot switch to computer

image if you press the  $[\square]$  button.

• If you've connected your computer with a VGA cable (
 p.21), use the document camera's [Source] buttons to switch between your computer and the live camera image:

To display your computer image (such as a PowerPoint presentation), press the [Source] -  $[\square]$  button on the document camera or remote control.

To switch back to the live camera image, press the [Source] - [] button.

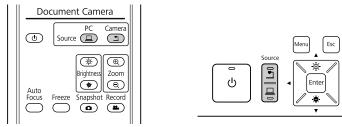

# **Image Adjustments and Effects**

The document camera provides a full range of image adjustments and effects, including freeze image, split screen, black-and-white, and the ability to display negative film in true color.

Press the [Menu] button on the document camera or remote control to view the on-screen menu.

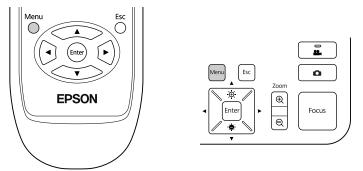

You see this screen:

| Image         | 0    |                                                       | Return           |
|---------------|------|-------------------------------------------------------|------------------|
| Function      | D    | White Balance<br>Focus                                | Auto<br>0<br>Off |
| Memory        |      | High Contrast<br>Color/B&W/Negative<br>Image Rotation | Color<br>Normal  |
| Info          |      | Output Resolution<br>Microscope<br>Reset              | Auto<br>Off      |
|               |      |                                                       |                  |
|               |      |                                                       |                  |
| [ 🗣 ] :Select | : [E | nter] :Enter                                          | [Menu]:Exit      |

Use the  $[\blacktriangle] [\checkmark] [\checkmark] [\checkmark]$  arrow buttons to navigate the menu and adjust the settings. Press [Enter] to select a setting. When you're done adjusting the settings, press the [Menu] or [Esc] button to close the menu and save your settings.

#### **Making Image Adjustments**

Basic image adjustments such as focus, zoom, and brightness are discussed in "Displaying a Document or Other Materials" p.22. You can make these further adjustments by pressing the [Menu] button to open the **Image** menu:

#### • White Balance

Adjusts the image color based on the lighting in the room where you're presenting. Select from **Auto** (to adjust the image automatically), **Fluorescent** (to lessen blue tones), or **Incandescent** (to lessen yellow tones).

• Focus

Lets you manually adjust the focus if the auto-focus doesn't produce a sharp enough image.

• High Contrast

Select On to increase the visibility of a faint or low-contrast image.

• Color/B&W/Negative

Displays the image in color or black-and-white. To show a photographic negative in true color, select **Negative**.

• Image Rotation

Lets you rotate an upside-down image. You can also use the image rotation dial on the camera head.  $\bigcirc$  p.22

• Output Resolution

Lets you manually select XGA, WXGA, or SXGA when the projector's format cannot be automatically detected. Use if you see black bars on the screen or the image is stretched.

• Microscope

Optimizes the brightness, contrast, and other settings for use with a microscope.  $\bigcirc$  p.23

• Reset

Lets you return the image settings to their standard (default) values.

# **Displaying a Split Screen**

If you have images saved in the document camera's internal memory or on an SD card ( $\bigcirc$  p.31), you can display two images at the same time. For example, you can show the live camera image side-by-side with an image selected from internal memory.

| 1 |  |
|---|--|
|   |  |

Press the [Menu] button and select Function > Split Screen.

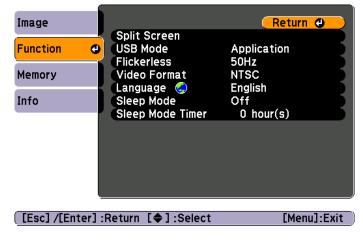

You see this setup screen, with the left image highlighted:

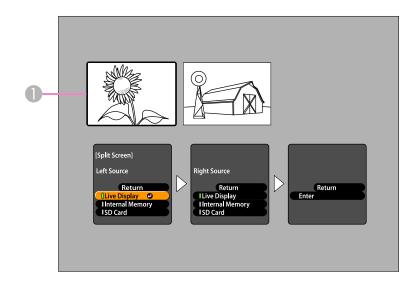

- Highlighted image
- 2 Use the [▲] and [▼] arrow buttons to select the source for the highlighted image. You can select from these sources:
  - Live Display to display the camera image
  - Internal Memory to display an image stored in internal memory
  - SD Card to display an image stored on an SD card, if one is inserted

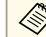

Images on the SD card must be stored in the proper format to be readable. ( p.50 )

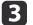

Press the [Enter] button to confirm the selection.

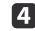

If you select **Internal Memory** or **SD Card** as the source, you see a screen that lets you select which image to use:

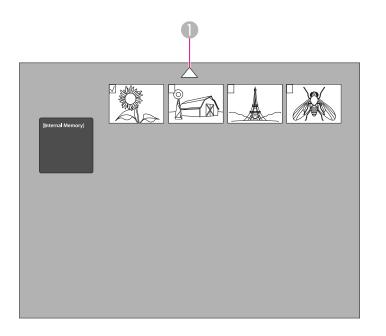

1 Highlight the arrow and press [Enter] to view more images

Use the  $[\blacktriangle] [\checkmark] [\checkmark] [\checkmark]$  arrow buttons to highlight the image you want to display, and press [Enter] to select it. (Press [Enter] again to deselect it.) A checkmark is added to the selected image. Select **Return** to finish setting up the split screen.

Press [) to highlight the right image.

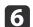

5

Repeat steps 2 through 4 to select the source for the right side.

You cannot display the live camera image on both sides of the screen.

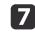

Once you're done setting up both sides of the screen, press [ ) then press [Enter]. The selected images appear side-by-side on the screen.

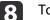

To exit split screen mode, press [Menu] or [Esc].

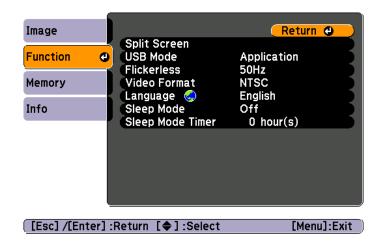

Press the [Menu] button and select the **Function** menu to change the following camera settings:

#### • USB Mode

Changes how the document camera functions when connected with a USB cable. To capture and display images using the document camera software, select **Application**. To view images in the document camera's internal memory or an inserted SD card from your computer, select **Mass Storage**.  $\bigcirc$  p.35

#### • Flickerless

Eliminates flicker when giving presentations in regions with different electrical systems (using 50 or 60 Hz).

#### • Video Format

Select NTSC or PAL, depending on the video format used by your projector.

#### • Language

Changes the on-screen menu language.

#### • Sleep Mode/Sleep Mode Timer

By default, sleep mode turns the document camera off after 2 hours of inactivity. You can turn off sleep mode or change the length of time after which the camera turns off (from 1 to 6 hours).

In addition to these settings, you can also use the **Info** menu to check the amount of storage space left in the camera's internal memory. The **Info** menu also tells you the camera's firmware version.

Press the [Menu] button and select Info. You see this screen:

| Image       | Memory Capacity                     | <b></b> %   |
|-------------|-------------------------------------|-------------|
| Function    | Free Space<br>Total Size            | 0000.00 MB  |
| Memory      | Number of Files                     | 00000       |
| Info        | Version-S<br>Version-U<br>Version-D |             |
| [\$]:Select |                                     | [Menu]:Exit |

# Saving Images and Displaying a Slideshow

You can display a slideshow of captured images. Images are stored in the document camera's internal memory. You can store up to about 4000 images (depending on their content), and then select just the ones you want to view. You can also export captured images to an SD memory card or view them from a connected computer.

You cannot store videos on the document camera. Follow the instructions on p.38 to record videos.

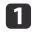

Display the live camera image you want to save. Adjust any settings, as needed.

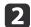

Press the []] button to capture the image. Press and release when you use the remote control, press and hold when you use the control panel.

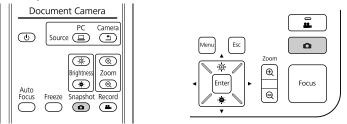

You see the 🖸 displayed in the upper right of the screen. The image is saved to the internal memory.

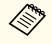

3

Using the control panel, if you press and release the button without holding it, the image is frozen on the screen instead of being saved in memory.

Repeat steps 1 and 2 for any additional images you want to save.

#### **Exporting Images to a Memory Card**

You can move captured images from the document camera's internal memory to an SD card. You can also use the images on the card to display a slideshow.  $\bigcirc$  p.37

When you insert the SD card, you can capture only to SD card.

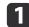

Insert your SD card face-up.

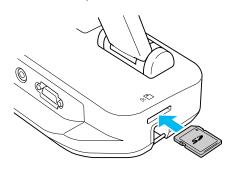

2

Press the [Menu] button and select **Memory** > Internal Memory.

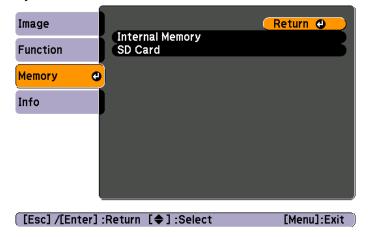

You see this screen, showing the images stored in internal memory:

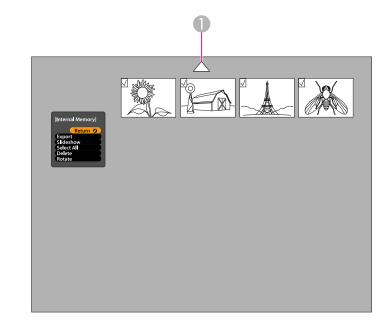

- 1 Highlight the arrow and press [Enter] to view more images
- 3 Use the [▲] [▼] [▲] [▶] arrow buttons to highlight each image you want to export, and press [Enter] to select it. (Press [Enter] again to deselect it.) A checkmark is added to each selected image.

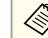

To add checkmarks to all images, choose Select All. To remove all checkmarks, choose Select All again.

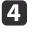

Select **Export** and press [Enter]. At the confirmation screen, press [Enter] again to copy the images to your SD card.

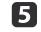

Once the images are copied, you see a screen showing the images stored on the card. Do one of the following:

#### **Exporting Images to a Memory Card**

- If you want to leave the SD card in the document camera, press [Menu] or [Esc] to close the SD Card screen.
- If you want to remove the SD card, press in on the card and then pull it straight out of the slot. The SD Card screen automatically closes.

# Viewing and Managing Files from Your Computer

You can use your computer with a USB cable to access files stored in the camera's internal memory or on an inserted SD card. Before using the document camera like this, you have to change the function of its **USB** port as described below.

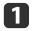

Connect the document camera to your projector with a VGA cable or composite video cable.  $\bigcirc$  p.19

2

3

Turn on the document camera and projector.

- Press the [Menu] button and select **Function** > **USB Mode**. Change the setting to **Mass Storage**.
- Disconnect the projector from the document camera.

#### 🊹 Caution

If you leave the projector connected, you may experience problems copying or moving the files.

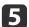

Now connect the document camera to your computer with a USB cable.

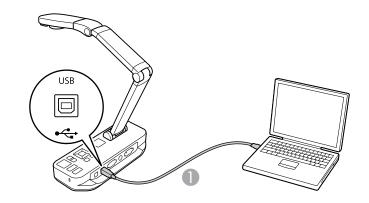

USB cable

The document camera's internal memory appears as an external drive on your computer.

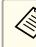

The document camera does not have a built-in clock. Therefore, when you view files from your computer, they won't show the actual time they were created.

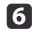

Use your computer to view the files, or to copy, move, or delete them.

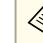

If you copy images from your computer to the document camera or SD card, they must be in the proper format to be readable.  $\bigcirc$  p.50

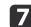

When you're done, disconnect the computer.

#### Caution

Before disconnecting the USB cable, make sure your files have finished copying. Otherwise, they may be damaged.

8

Reconnect the projector.

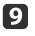

Press the [Menu] button and select Function > USB Mode. Change the setting back to Application.

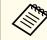

If you don't change the setting back, you won't be able to see a live camera image when you use the document camera software live camera image when you use the document camera software. If you don't plan to use the software, you don't need to change the setting back.

Once you have stored images in the document camera's internal memory or on an SD card, you can display a slideshow.

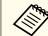

In addition to images captured with the document camera, you can display photos taken with a digital camera by inserting its SD card. You can also display images copied to the document camera or an SD card from your computer ( $\P$  p.35), but they must be in the proper format.  $\P$  p.50

1

Press the [Menu] button and select Memory.

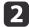

Select **Internal Memory** (to view images in internal memory) or **SD Card** (to view images on your SD card, if inserted).

You see a screen like this:

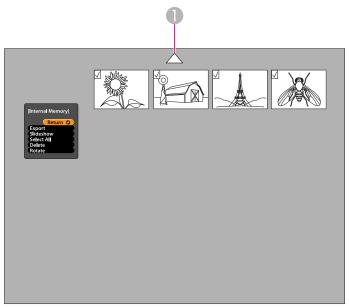

Highlight the arrow and press [Enter] to view more images

3

To rotate an image, use the  $[\blacktriangle] [\lor] [\checkmark] [\bullet]$  arrow buttons to highlight it and press [Enter] to select it. (Press [Enter] again to deselect it.) A checkmark is added to the image. In the same way, select any additional images you want to rotate.

Select Rotate. All checkmarked images are rotated 90 degrees clockwise.

Image quality may decrease slightly after rotating an image. Also, if your photo is time-stamped, the date will be changed to a default value.

Use the [▲] [▼] [◀] [▶] arrow buttons to highlight each image to be displayed in the slideshow, and press [Enter] to select it. (Press [Enter] again to deselect it.) A checkmark is added to the selected images.

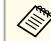

To add checkmarks to all images, choose **Select All**. To remove all checkmarks, choose **Select All** again.

- Select **Slideshow** to display the first image in the slideshow.
- 6 Press [) to advance to the next image.
  - Press  $[\mathbf{4}]$  to return to the previous image.
- 7

End the slideshow by pressing [▶] while the last image is displayed. Or press [Menu] or [Esc] to end the slideshow at any time.

# **Using the Included Software**

The included software lets you use the document camera to capture still images, make time-lapse movies, record live videos with audio, and edit and play back captured files. The software also lets you annotate images from the document camera with text and graphics, and upload your videos to popular websites.

Before starting, follow the instructions in this section to install the software.

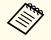

For detailed help when using the software, do one of the following: Windows: Press F1 or select Application Help from the Extras menu. Macintosh: Select Help from the menu bar.

# **Installing the Software**

You can install the software on a Windows or Macintosh computer. See p.62 for system requirements.

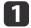

Insert the CD labeled "ArcSoft Application Software for Epson Document Camera".

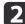

When you see the license agreement, click Yes.

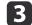

Follow the instructions on the screen to install all the software.

When you see a screen asking if you want to install the **Button Manager**, be sure to allow the software to install.

# Uninstalling the Software

Follow these steps if you need to uninstall the software.

## Windows

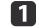

Windows 7/Windows Vista: Select Control Panel > Programs and Features. In Classic View, select Programs > Uninstall a program instead. Windows XP: Select Control Panel > Add or Remove

Programs.

2

3

Select ArcSoft Application Software for Epson Document Camera.

Windows 7/Windows Vista: Click Uninstall/Change. Windows XP: Click Change/Remove.

#### Macintosh

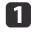

Open the **Applications** folder.

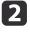

Drag the ArcSoft Application Software for Epson Document Camera to the Trash.

- 1
- Connect the document camera to a computer with a USB cable. (-p) = p = 20

# 2 Start the software:

- Windows: From **Programs** or **All Programs**, select **ArcSoft Application Software for Epson Document Camera**. When the software does not start, install the **Windows Media Player**.
- Macintosh: Open the **Applications** folder, then double-click **ArcSoft Application Software for Epson Document Camera**. You see the screen shown below.

If you see a message that the document camera is not found, make sure it is connected and turned on. Then click the **Connect** button in the upper-right corner of the screen.

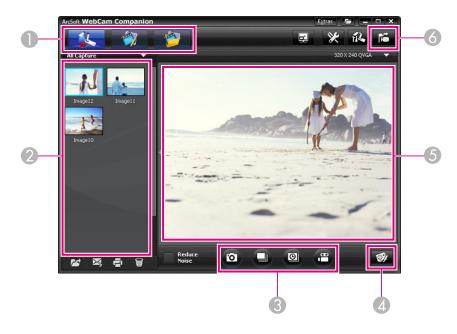

<sup>1</sup> Main modes (capture, edit, and file management)

2 Capture album (previously captured images)

- 3 Capture buttons (still image, burst, time lapse, and video)
- 4 Live Annotation button
- **(5)** Preview area (live camera image)
- **6** Connect button

# Annotating Images

You can annotate live images from the document camera with text and graphics while giving a presentation. When you capture an image, your annotations will be included with the image; if you record your presentation as a video, the recording will show your annotations as they're being added.

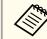

You can also annotate still images after they've been captured using the Edit screen.  $\bigcirc$  p.45

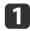

2

If necessary, click the 💑 **Capture** button to enter Capture mode. Your live camera image appears in the preview area.

Click the **Live Annotation** button.

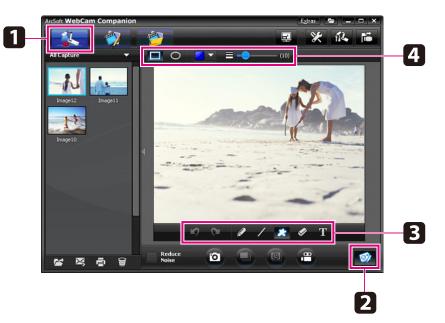

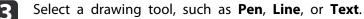

Change the properties of the selected tool.

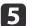

Use the selected tool to add text and graphics.

**6** To clear an annotation, use the **Eraser** tool or click the **Undo** button to clear the last change you made. To clear all annotations, select the **Eraser** tool and then click the **Clear all** button that appears above the preview area.

To save an annotated image, click the **Take Picture** button at the bottom of the screen.  $\bigcirc$  p.42

To record a video that shows annotations as they're being made, see p.44.

# **Capturing Still Images**

You can capture a still image or a quick series of images (called a burst).

1

If necessary, select the settings you want to use. Click the **Settings** button and select the **Image** tab.

- Select the default image format, quality level, and other properties.
- Choose the number of photos, up to 10, that will be captured with each burst (5 is the default).
- To capture a still image, click the **Take Picture** button.

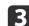

2

To capture a quick series of images, click the **Burst** button.

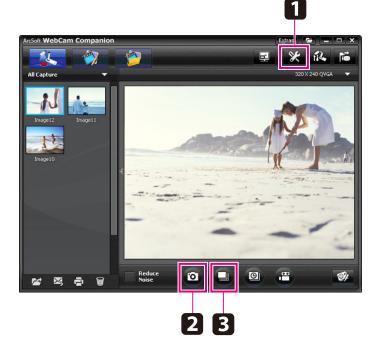

Your captured image(s) appear in the Capture album on the left side of the screen. To display a captured image through your projector, double-click the image or right-click it and select **Preview**. You can record a time-lapse movie to show gradual changes that occur over several hours.

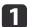

2

Click the Settings button and select the Time Lapse tab.

- Set the time interval between each frame (5 seconds minimum).
- Set the total capture duration (up to 72 hours). Click **OK** to close the Settings screen.

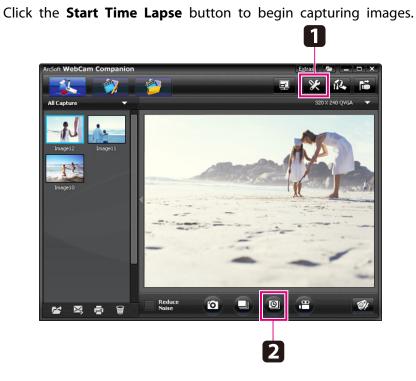

When the process is done, the time-lapse movie or image appears as an icon in the Capture album on the left side of the screen. To display the movie through your projector, double-click the icon or right-click it and select **Preview**.

# **Recording Videos**

You can make an audio/video recording of your presentation. Set the resolution under SXGA.

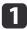

If necessary, select the settings you want to use. Click the **Settings** button and select the **Video** tab.

- Select the default video format, quality level, and other properties.
- Set the maximum duration of each video (up to 8 hours) and see how much hard disk space it will use.
- 2 To capture sound, click the **Settings** button, select the **Audio** tab, and select **ELPDC11** from **Audio Device**.
- 3 Click the **Record Video** button to start recording. Click **Record Video** again to stop.

You can also use the [!] button on the control panel to start and stop recording.

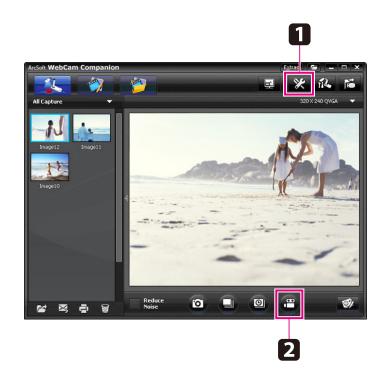

Your movie appears as an icon in the Capture album on the left side of the screen. To display the movie through your projector, doubleclick the icon or right-click it and select **Preview**.

When you connect with the computer, you cannot use two document cameras at the same time. In case you connect two document cameras, unplug all the cables and reconnect them. Never unplug the USB cable while you are recording.

# **Compatible File Format**

| Туре         | Extension           |
|--------------|---------------------|
| Still images | .jpg/.bmp           |
| Videos       | .wmv/.avi/.mpg/.mov |

# **Editing Saved Files**

You can use the Edit screen to improve the quality (such as brightness and contrast) of captured pictures and videos. With still images, you can zoom in on part of the image, rotate the image, or flip it to create a mirror image. You can also annotate still images. While viewing a video, you can pause it and capture a still image from the current frame.

1

Click the 💞 Edit button to enter Edit mode.

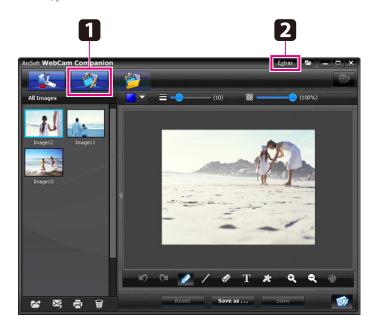

|        | 1 |
|--------|---|
| $\sim$ |   |
|        |   |
|        |   |
|        |   |
| r —    |   |

For detailed help when using the software, do one of the following:

Windows: Press F1 or select Application Help from the Extras menu.

Macintosh: Select Help from the menu bar.

You can use the File Management screen to sort and locate captured images and videos. By rating them and applying "tags" or descriptive text, you can make it easier to find them later on.

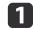

Click the **\*** File Management button to enter File Management mode.

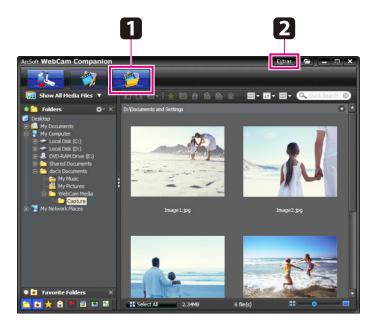

| 4 |  |
|---|--|
|   |  |
|   |  |
|   |  |
|   |  |
|   |  |

For detailed help when using the software, do one of the following:

Windows: Press F1 or select Application Help from the Extras menu.

Macintosh: Select Help from the menu bar.

# Uploading and Sharing Your Videos

You can easily upload your videos to popular video-sharing websites, such as YouTube and SchoolTube.

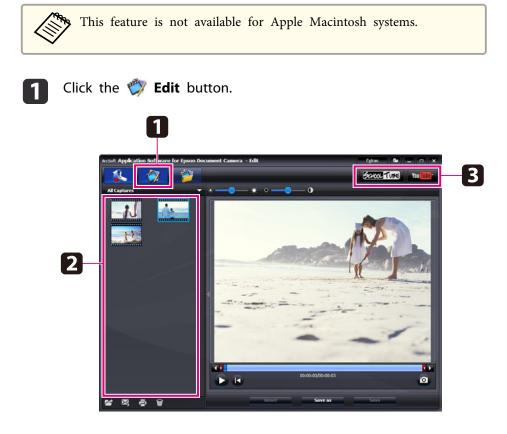

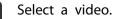

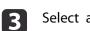

2

4

Select a website.

Follow the instructions on the screen to log in, provide a title for your video and other descriptive information, and upload the file.

**Solving Problems** 

# **Operation Problems**

## No image appears on the screen

- After you press the [ $\bigcirc$ ] Power button, wait a few moments for the image to appear. It takes about 10 seconds for the document camera to output an image.
- Make sure your projector is connected. p.19 If you're connecting it through a computer, see p.20.
- If you've connected a laptop, see "Problems Connecting a Laptop" p.50.
- The document camera may be set to display an image from your computer. Press the [Source] [] button on the document camera or remote control to display the live camera image.
- Select the correct source on your projector. The source refers to the port on the projector to which you've connected the video cable. If you're using a VGA cable, the source may be called something like "Computer" or "PC".
- Make sure your projector is turned on and not in sleep mode. Make sure its picture has not been "muted" or turned off.
- If you made a USB connection, the document camera's USB Mode setting may be set to Mass Storage. ( p.30

You need to change this setting to **Application**. First disconnect the USB cable, then reconnect to the projector using a VGA or composite video cable. Press the [Menu] button and select **Function** > **USB Mode**, then change the setting to **Application**. Now you can use the USB cable to display the image.

# **Image Quality Problems**

#### The image is fuzzy or out of focus

- Make sure the lens is at least 10 cm (4 inches) away from the object you're viewing.
- If you're using a projector to display the image, check its focus.

## The image brightness or color isn't correct

- To illuminate your document, slide the lamp switch on the side of the camera head.
- Press the [+] or [+] button to increase or decrease image brightness.
- Set the White Balance setting to Auto to adjust the color automatically. • p.27

If the color is still not correct, choose the setting for the type of lighting you're presenting under (Fluorescent or Incandescent).

• If the document camera was used with a microscope, be sure to turn the **Microscope** setting off when you return to displaying ordinary documents. 

p.27

#### Other image problems

• If the image is stretched or has black bars, you may need to change the **Output Resolution**. • p.27

If you think some settings may have been changed, you can use the **Reset** option to return all the image settings back to their standard values. • p.27

# **Problems Using an SD Card**

#### Certain images don't appear

If you use your computer to copy images to the document camera's internal memory or an SD card, you need to make sure their format is correct:

- Images must be DCF-compliant JPEG files to be displayed, such as from a digital camera. Avoid editing your images, as this may change their format and prevent them from being displayed.
- Images must be named using the format ABCD1234.JPG, where ABCD is any combination of upper- or lowercase letters and 1234 is any combination of numbers. For example: Pict0001, Pict0002, etc.
- Images must be placed in a folder named DCIM\123ABCDE, where 123 is any combination of numbers and ABCDE is any combination of upper- or lowercase letters. If this folder structure doesn't exist, first create a folder named DCIM, then create a folder within it with the desired name (for example, 100EPSON).

#### Image files don't have the correct time stamp

The document camera does not have a built-in clock. Therefore, when you view captured image files from your computer, they won't show the actual time they were created.

# **Problems Connecting a Laptop**

If you've connected a laptop computer ( $\P$  p.20) but the image doesn't appear on the screen, check the following:

#### • If you're using a Windows notebook:

Hold down the **Fn** key and press the function key (such as  $\Box \Box$ ) or **CRT/LCD**) that lets you display on an external monitor. On most systems, the  $\Box \Box$  or **CRT/LCD** key lets you toggle between the LCD screen and the projector, or display on both at the same time. Check your monitor settings to make sure both the LCD screen and the external monitor port are enabled. From the **Control Panel**, open the **Display** utility. Click the **Settings** tab, then click **Advanced**. The method for adjusting the settings varies by brand; you may need to click a **Monitor** tab, then make sure the external monitor port is set as your primary display and/or enabled. See your computer's documentation or online help for details.

• If you're using an Apple Macintosh notebook with OS X: From the Apple menu, select System Preferences, then click Display or Displays. Select VGA Display or Color LCD, click Arrangement or Arrange, and make sure Mirror Displays is checked.

# **Problems Using the Document Camera Software**

The buttons on the document camera don't work with the software

When you installed the software, the **Button Manager** wasn't installed. Reinstall all the software, being sure to allow the **Button Manager** to install.

#### You don't see the live camera image on your computer

The document camera's **USB Mode** setting may be set to **Mass Storage**. You need to change this setting to **Application**. First disconnect the USB cable, then reconnect to the projector using a VGA or composite video cable. Press the [Menu] button and select **Function** > **USB Mode**, then change the setting to **Application**. Now you can use the USB cable to display the image.

# Where to Get Help

Addresses and phone numbers are subject to change. For the most current information, check the website of your regional sales office listed below. If you don't find one in your area, visit Epson's main website at www.epson.com.

# Europe

# ALBANIA

# ITD Sh.p.k.

Gjergji Center, Rr Murat Toptani Tirana 04000 Tirana - Albania Tel: 00355 4 2234025 Fax: 00355 4 2232990 Web Address: http://content.epson.it/about/int\_services.htm

## AUSTRIA EPSON DEUTSCHLAND GmbH

Buropark Donau Inkustrasse 1-7 / Stg. 6 / 2. OG A-3400 Klosterneuburg Tel: +43 (0) 2243 - 40 181 - 0 Fax: +43 (0) 2243 - 40 181 - 30 Web Address: http://www.epson.at

## BELGIUM EPSON Europe B.V. Branch office Belgium

Belgicastraat 4 - Keiberg B-1930 Zaventem Tel: +32 2/ 7 12 30 10 Fax: +32 2/ 7 12 30 20 Hotline: 070 350120 Web Address: http://www.epson.be

# **BOSNIA AND HERZEGOVINA**

### KIMTEC d.o.o.

Poslovni Centar 96-2 72250 Vitez Tel: 00387 33 639 887 Fax: 00387 33 755 995 Web Address: http://content.epson.it/about/int\_services.htm

## BULGARIA EPSON Service Center, Bulgaria

c/o ProSoft Central Service Akad. G. Bonchev SRT. bl.6 1113 Sofia Tel: 00359 2 979 30 75 Fax: 00359 2 971 31 79 Email: info@prosoft.bg Web Address: http://www.prosoft.bg

# CROATIA

RECRO d.d.

Avenija V. Holjevca 40 10 000 Zagreb Tel: 00385 1 3650774 Fax: 00385 1 3650798 Web Address: http://content.epson.it/about/int\_services.htm

# CYPRUS MECHATRONIC LTD

88 Digenis Akritas Avenue "Loizides Centre 2" - 2nd Floor CY-1061 Nicosia Tel: 00357 22582258 Fax: 00357 22582222 Web Address: http://content.epson.it/about/int\_services.htm

### CZECH REPUBLIC EPSON EUROPE B.V. Branch Office Czech Republic

Slavickova 1a 63800 Brno E-mail: infoline@epson.cz Web Address: http://www.epson.cz Hotline: 800 142 052

# DENMARK

# **EPSON Denmark**

Generatorvej 8 C 2730 Herlev Tel: 44508585 Fax: 44508586 Email: denmark@epson.co.uk Web Address: http://www.epson.dk Hotline: 70279273

# ESTONIA EPSON Service Center, Estonia

c/o Kulbert Ltd. Sirge 4, 10618 Tallinn Tel: 00372 671 8160 Fax: 00372 671 8161 Web Address: http://www.epson.ee

### FINLAND

#### **Epson Finland**

Rajatorpantie 41 C FI-01640 Vantaa Web Address: http://www.epson.fi Hotline: 0201 552090

# FRANCE and DOM-TOM TERRITORIES EPSON France S.A.

150 rue Victor Hugo BP 320 92305 LEVALLOIS PERRET CEDEX Web Address: http://www.epson.fr Hotline: 0821017017

# GERMANY EPSON Deutschland GmbH

Otto-Hahn-Strasse 4 D-40670 Meerbusch Tel: +49-(0)2159-538 0 Fax: +49-(0)2159-538 3000 Web Address: http://www.epson.de Hotline: 01805 2341 10

GREECE EPSON Italia s.p.a. 274 Kifisias Avenue -15232 Halandri Greece Tel: +30 210 6244314 Fax: +30 210 68 28 615 Email: epson@information-center.gr Web Address: http://content.epson.it/about/int\_services.htm

#### HUNGARY EPSON EUROPE B.V. Branch Office Hungary

Infopark setany 1. H-1117 Budapest Hotline: 06 800 14 783 E-mail: infoline@epson.hu Web Address: www.epson.hu

## IRELAND

#### Epson (UK) Ltd.

Campus 100, Maylands Avenue Hemel Hempstead Herts HP2 7TJ U.K.Techn. Web Address: http://www.epson.ie Hotline: 01 679 9015

#### ITALY

### EPSON Italia s.p.a.

Via M. Vigano de Vizzi, 93/95 20092 Cinisello Balsamo (MI) Tel: +39 06. 660321 Fax: +39 06. 6123622 Web Address: http://www.epson.it Hotline: 02 26830058

# KAZAKHSTAN EPSON Kazakhstan Rep Office

Gogolya street, 39, Office 707 050002, Almaty, Kazakhstan Phone +3272 (727) 259 01 44 Fax +3272 (727) 259 01 45 Web Address: http://www.epson.ru

# LATVIA

## **EPSON Service Center, Latvia**

c/o ServiceNet LV Jelgavas 36 1004 Riga Tel.: 00 371 746 0399 Fax: 00 371 746 0299 Web Address: www.epson.lv

#### LITHUANIA EPSON Service Center, Lithuania

c/o ServiceNet Gaiziunu 3 50128 Kaunas Tel.: 00 370 37 400 160 Fax: 00 370 37 400 161 Web Address: www.epson.lt

#### LUXEMBURG EPSON Europe B.V. Branch office Belgium

Belgicastraat 4-Keiberg B-1930 Zaventem Tel: +32 2/ 7 12 30 10 Fax: +32 2/ 7 12 30 20 Hotline: 0900 43010 Web Address: http://www.epson.be

# MACEDONIA DIGIT COMPUTER ENGINEERING

Bul. Partizanski Odredi 62 Vlez II mezanin 1000 Skopie Tel: 00389 2 3093393 Fax: 00389 2 3093393 Web Address: http://content.epson.it/about/int\_services.htm

#### **NETHERLANDS**

#### EPSON Europe B.V. Benelux sales office

Entrada 701 NL-1096 EJ Amsterdam The Netherlands Tel: +31 20 592 65 55 Fax: +31 20 592 65 66 Hotline: 0900 5050808 Web Address: http://www.epson.nl

### NORWAY EPSON NORWAY

Lilleakerveien 4 oppgang 1A N-0283 Oslo NORWAY Hotline: 815 35 180 Web Address: http://www.epson.no

#### POLAND EPSON EUROPE B.V. Branch Office Poland

ul. Bokserska 66 02-690 Warszawa Poland Hotline: (0) 801-646453 Web Address: http://www.epson.pl

## PORTUGAL EPSON Portugal

R. Gregório Lopes, n° 1514 Restelo 1400-195 Lisboa Tel: 213035400 Fax: 213035490 Hotline: 707 222 000 Web Address: http://www.epson.pt

# ROMANIA EPSON EUROPE B.V. Branch Office Romania

Strada Ion Urdareanu nr. 34 Sector 5, 050688 Bucuresti Tel: 00 40 21 4025024 Fax: 00 40 21 4025020 Web Address: http://www.epson.ro

# RUSSIA

#### **EPSON CIS** Schepkina street, 42, Bldg 2A,

2nd floor 129110, Moscow, Russia Phone +7 (495) 777-03-55 Fax +7 (495) 777-03-57 Web Address: http://www.epson.ru

# SERBIA AND MONTENEGRO BS PROCESSOR d.o.o.

Hazdi Nikole Zivkovica 2 Beograd - 11000 - F.R. Jugoslavia Tel: 00 381 11 328 44 88 Fax: 00 381 11 328 18 70 Web Address: http://content.epson.it/about/int\_services.htm

# SLOVAKIA

### EPSON EUROPE B.V. Branch Office Czech Republic

Slavickova 1a 638 00 Brno Hotline: 0850 111 429 (national costs) Email: infoline@epson.sk Web Address: http://www.epson.sk

#### SLOVENIA BIROTEHNA d.o.o

Litijska Cesta 259 1261 Ljubljana - Dobrunje Tel: 00 386 1 5853 410

Fax: 00386 1 5400130 Web Address: http://content.epson.it/about/int\_services.htm

#### SPAIN

#### **EPSON Ibérica, S.A.**

Av. de Roma, 18-26 08290 Cerdanyola del Vallés Barcelona Tel: 93 582 15 00 Fax: 93 582 15 55 Hotline: 902 28 27 26 Web Address: http://www.epson.es

# SWEDEN

# **Epson Sweden**

Box 329 192 30 Sollentuna Sweden Tel: 0771-400134 Web Address: http://www.epson.se

## SWITZERLAND EPSON DEUTSCHLAND GmbH Branch office Switzerland

Riedmuehlestrasse 8 CH-8305 Dietlikon Tel: +41 (0) 43 255 70 20 Fax: +41 (0) 43 255 70 21 Hotline: 0848448820 Web Address: http://www.epson.ch

# TURKEY

# TECPRO

Sti. Telsizler mah. Zincirlidere cad. No: 10 Kat 1/2 Kagithane 34410 Istanbul Tel: 0090 212 2684000 Fax: 0090212 2684001 Info: bilgi@epsonerisim.com Web Address: http://www.epson.com.tr

## UKRAINE EPSON Kiev Rep Office

Pimonenko street, 13, Bldg 6A, Office 15 04050, Kiev, Ukraine Phone +38 (044) 492 9705 Fax +38 (044) 492 9706 Web Address: http://www.epson.ru

UNITED KINGDOM Epson (UK) Ltd. Campus 100, Maylands Avenue Hemel Hempstead Herts HP2 7TJ Tel: (01442) 261144 Fax: (01442) 227227 Hotline: 08704437766 Web Address: http://www.epson.co.uk

# Africa

Contact your dealer Web Address: http://www.epson.co.uk/welcome/welcome\_africa.htm or http://www.epson.fr/bienvenu.htm

#### SOUTH AFRICA

#### **Epson South Africa**

Grnd. Flr. Durham Hse, Block 6 Fourways Office Park Cnr. Fourways Blvd. & Roos Str. Fourways, Gauteng. South Africa. Tel: +27 11 201 7741 / 0860 337766 Fax: +27 11 465 1542 Email: support@epson.co.za Web Address: http://www.epson.co.za

# Middle East

Epson (Middle East)

P.O. Box: 17383 Jebel Ali Free Zone Dubai UAE (United Arab Emirates) Tel: +971 4 88 72 1 72 Fax: +971 4 88 18 9 45 Email: supportme@epson.co.uk Web Address: http://www.epson.co.uk/welcome/welcome\_africa.htm

# North and Central America

#### CANADA

Epson Canada, Ltd.

3771 Victoria Park Avenue Scarborough, Ontario CANADA M1W 3Z5 Tel: 905-709-9475 or 905-709-3839 Web Address: http://www.epson.ca

# COSTA RICA

#### **EPSON Costa Rica**

De la Embajada Americana, 200 Sur y 200 Oeste Apartado Postal 1361-1200 Pavas San Jose, Costa Rica Tel: (506) 2210-9555 Web Address: http://www.epson.co.cr

MEXICO EPSON Mexico, S.A. de C.V. Boulevard Manuel Avila Camacho 389 Edificio 1, Conjunto Legaria Col Irrigación, C.P. 11500 México, DF Tel: (52 55) 1323-2052 Web Address: http://www.epson.com.mx

### **UNITED STATES**

#### Epson America, Inc.

3840 Kilroy Airport Way Long Beach, CA 90806 Tel: 562-276-4394 Web Address: http://www.epson.com

# **South America**

#### ARGENTINA EPSON Argentina SRL.

Ave. Belgrano 964 1092, Buenos Aires, Argentina Tel: (54 11) 5167-0300 Web Address: http://www.epson.com.ar

BRAZIL EPSON Do Brasil Av. Tucunaré, 720 Tamboré Barueri, Sao Paulo, SP Brazil 0646-0020, Tel: (55 11) 3956-6868 Web Address: http://www.epson.com.br

CHILE

# EPSON Chile S.A.

La Concepción 322 Piso 3 Providencia, Santiago, Chile Tel: (562) 230-9500 Web Address: http://www.epson.cl

COLOMBIA EPSON Colombia LTD.

Calle 100 No 21-64 Piso 7 Bogota, Colombia Tel: (57 1) 523-5000 Web Address: http://www.epson.com.co

# PERU EPSON Peru S.A.

Av. Canaval y Moreyra 590 San Isidro, Lima, 27, Perú Tel: (51 1) 418 0210 Web Address: http://www.epson.com.pe

VENEZUELA EPSON Venezuela S.A. Calle 4 con Calle 11-1 Edf. Epson La Urbina Sur Caracas, Venezuela Tel: (58 212) 240-1111 Web Address: http://www.epson.com.ve

# Asia and Oceania

# AUSTRALIA EPSON AUSTRALIA PTY LIMITED

3, Talavera Road, N.Ryde NSW 2113, AUSTRALIA Tel: 1300 361 054 Web Address: http://www.epson.com.au

# CHINA EPSON (CHINA) CO., LTD.

7F, Jinbao Building, No.89 Jinbao Street, Dongcheng District, Beijing, China Zip code: 100005 Tel: (86-10) 85221123 FAX: (86-10) 85221123 Hotline: 400-810-9977 Web Address: http://www.epson.com.cn

# HONG KONG Epson Service Centre, Hong Kong

Unit 517, Trade Square, 681 Cheung Sha Wan Road, Cheung Sha Wan, Kowloon, HONG KONG Support Hotline: (852) 2827 8911 Fax: (852) 2827 4383 Web Address: http://www.epson.com.hk

# INDIA

# EPSON INDIA PVT. LTD.

12th Floor, The Millenia, Tower A, No. 1 Murphy Road, Ulsoor, Bangalore 560 008 India Tel: 1800 425 0011 Web Address: http://www.epson.co.in

# INDONESIA PT. EPSON INDONESIA

Wisma Kyoei Prince, 16th Floor, Jalan Jenderal Sudirman Kav. 3, Jakarta, Indonesia Tel: 021 5724350 Web Address: http://www.epson.co.id

JAPAN SEIKO EPSON CORPORATION SHIMAUCHI PLANT VI Customer Support Group: 4897 Shimauchi, Matsumoto-shi, Nagano-ken, 390-8640 JAPAN Tel: 0263-48-5438 Fax: 0263-48-5680 Web Address: http://www.epson.jp

#### KOREA EPSON KOREA CO., LTD.

11F Milim Tower, 825-22 Yeoksam-dong, Gangnam-gu, Seoul, 135-934 Korea Tel: 82-2-558-4270 Fax: 82-2-558-4272 Web Address: http://www.epson.co.kr

## MALAYSIA Epson Malaysia SDN. BHD.

3rd Floor, East Tower, Wisma Consplant 1 No.2, Jalan SS 16/4, 47500 Subang Jaya, Malaysia. Tel: 03 56 288 288 Fax: 03 56 288 388 or 56 288 399 Web Address: http://www.epson.com.my

NEW ZEALAND Epson New Zealand Level 4, 245 Hobson St Auckland 1010 New Zealand Tel: 09 366 6855 Fax 09 366 865 Web Address: http://www.epson.co.nz

# PHILIPPINES EPSON PHILIPPINES CORPORATION

8th Floor, Anson's Centre, #23 ADB Avenue, Pasig City Philippines Tel: 032 706 2659 Web Address: http://www.epson.com.ph

# SINGAPORE EPSON SINGAPORE PTE. LTD.

1 HarbourFront Place #03-02 HarbourFront Tower One Singapore 098633. Tel: 6586 3111 Fax: 6271 5088 Web Address: http://www.epson.com.sg

# TAIWAN EPSON Taiwan Technology & Trading Ltd.

14F, No. 7, Song Ren Road, Taipei, Taiwan, ROC. Tel: (02) 8786-6688 Fax: (02) 8786-6633 Web Address: http://www.epson.com.tw

# Where to Get Help

# THAILAND EPSON (Thailand) Co., Ltd.

42th Floor, Empire Tower, 195 South Sathorn Road, Yannawa, Sathorn, Bangkok 10120, Thailand. Tel: 02 685 9899 Fax: 02 670 0669 Web Address: http://www.epson.co.th

# Notices

# **Specifications**

# General

| Type of sensor    | 5 megapixel CMOS sensor                                             |
|-------------------|---------------------------------------------------------------------|
| Lens              | F=2.8                                                               |
| Imaging area      | 29.7 x 41.9 cm (11.7 x 16.5 inch)                                   |
| Zoom              | 10x digital (2x lossless for XGA/WXGA output, 1.9x for SXGA output) |
| Output            | Analog: SXGA/WXGA/XGA<br>USB: QVGA/VGA/SVGA/SXGA/XGA/UXGA           |
|                   | Composite: NTSC/PAL                                                 |
| Frame rate        | Up to 30 fps                                                        |
| Memory (internal) | 1GB                                                                 |
| Memory card       | SD Card                                                             |

# **Remote Control**

Range Batteries

compatibility

Approximately 8 m (26 feet) AA x 2

# **Dimensions**

| Open (WxDxH)   | 270 x 326 x 437 mm (10.6 x 12.8 x 17.2 inches) |
|----------------|------------------------------------------------|
| Folded (WxDxH) | 270 x 192 x 244 mm (10.6 x 7.6 x 9.6 inches)   |
| Weight         | 2.2 kg (1 lb)                                  |

# Electrical

Power supply

100 - 240V AC ±10% 50/60Hz

Power consumption

Standby: 0.46 W Operating: 14.5 W

# **AC Adapter**

| Model  | DSA - 36 W - 12            |
|--------|----------------------------|
| Input  | 100 - 240V AC 50/60Hz 1.0A |
| Output | 12V DC 2A                  |

# **Environmental**

| Temperature        | Operating: 41 to 95°F (5 to 35°C)       |
|--------------------|-----------------------------------------|
|                    | Storage: 14 to 140°F (-10 to 60°C)      |
| Humidity           | Operating: 20 to 80% RH, non-condensing |
|                    | Storage: 10 to 90% RH, non-condensing   |
| Operating altitude | Up to 2000 meters (6561 feet)           |

# **System Requirements**

These system requirements are for using the included software:

Windows: Microsoft Windows 7, Windows Vista, Windows XP (Service Pack 2 or later)

Macintosh: Mac OS X 10.5 to 10.6

This product is also designed for IT power distribution system with phase-to-phase voltage 230V.

# For United States Users

This equipment has been tested and found to comply with the limits for a Class B digital device, pursuant to Part 15 of the FCC Rules. These limits are designed to provide reasonable protection against harmful interference in a residential installation. This equipment generates, uses, and can radiate radio frequency energy and, if not installed and used in accordance with the instructions, may cause harmful interference to radio or television reception. However, there is no guarantee that interference will not occur in a particular installation. If this equipment does cause interference to radio and television reception, which can be determined by turning the equipment off and on, the user is encouraged to try to correct the interference by one or more of the following measures:

- Reorient or relocate the receiving antenna.
- Increase the separation between the equipment and receiver.
- Connect the equipment into an outlet on a circuit different from that to which the receiver is connected.
- Consult the dealer or an experienced radio/TV technician for help.

# WARNING

The connection of a non-shielded equipment interface cable to this equipment will invalidate the FCC Certification of this device and may cause interference levels which exceed the limits established by the FCC for this equipment. It is the responsibility of the user to obtain and use a shielded equipment interface cable with this device. If this equipment has more than one interface connector, do not leave cables connected to unused interfaces. Changes or modifications not expressly approved by the manufacturer could void the user's authority to operate the equipment.

# For Canadian Users

This Class B digital apparatus complies with Canadian ICES-003. *Cet appareil numérique de la class B est conforme à la norma NMB-003 du Canada.*  According to 47CFR, Part 2 and 15 Class B Personal Computers and Peripherals; and/or CPU Boards and Power Supplies used with Class B Personal Computers

| We:         | Epson America, Inc.     |
|-------------|-------------------------|
| Located at: | 3840 Kilroy Airport Way |
|             | MS: 3-13                |
|             | Long Beach, CA 90806    |
| Telephone:  | (562) 290-5254          |

Declare under sole responsibility that the product identified herein,

complies with 47CFR Part 2 and 15 of the FCC rules as a Class B digital device. Each product marketed, is identical to the representative unit tested and found to be compliant with the standards. Records maintained continue to reflect the equipment being produced can be expected to be within the variation accepted, due to quantity production and testing on a statistical basis as required by 47CFR §2.909. Operation is subject to the following two conditions: (1) this device may not cause harmful interference, and (2) this device must accept any interference received, including interference that may cause undesired operation.

| Trade Name:      | Epson           |
|------------------|-----------------|
| Type of Product: | Document camera |
| Model:           | ELPDC11         |

# **Copyrights and Trademarks**

All rights reserved. No part of this publication may be reproduced, stored in a retrieval system, or transmitted in any form or by any means, electronic, mechanical, photocopying, recording, or otherwise, without the prior written permission of Seiko Epson Corporation. No patent liability is assumed with respect to the use of the information contained herein. Neither is any liability assumed for damages resulting from the use of the information contained herein.

Neither Seiko Epson Corporation nor its affiliates shall be liable to the purchaser of this product or third parties for damages, losses, costs, or expenses incurred by the purchaser or third parties as a result of: accident, misuse, or abuse of this product or unauthorized modifications, repairs, or alterations to this product, or (excluding the U.S.) failure to strictly comply with Seiko Epson Corporation's operating and maintenance instructions.

Seiko Epson Corporation shall not be liable against any damages or problems arising from the use of any options or any consumable products other than those designated as Original Epson Products or Epson Approved Products by Seiko Epson Corporation.

The contents of this guide may be changed or updated without further notice.

Illustrations in this guide and the actual projector may differ.

# **Responsible Use of Copyrighted Materials**

Epson encourages each user to be responsible and respectful of the copyright laws when using any Epson product. While some countries' laws permit limited copying or reuse of copyrighted material in certain circumstances, those circumstances may not be as broad as some people assume. Contact your legal advisor for any questions regarding copyright law.

# Trademarks

Macintosh, Mac, Mac OS, and iMac are registered trademarks of Apple Inc.

Microsoft, Windows, Windows NT, Windows Vista, Windows 7, PowerPoint, and Windows logo are trademarks or registered trademarks of Microsoft Corporation in the United States and/or other countries.

ArcSoft is a registered trademark of ArcSoft Company.

ArcSoft Application Software for Epson Document Camera © 2010 ArcSoft, Inc. All rights reserved.

General Notice: Other product names used herein are for identification purposes only and may be trademarks of their respective owners. Epson disclaims any and all rights in those marks.

This information is subject to change without notice.

© SEIKO EPSON CORPORATION 2010. All rights reserved.